Updated Dec 24, 2009

The following has been tested on Win XP, Vista and W7 Note on W7: Microsoft, in their infinite wisdom, has chosen to not offer you choices of what to do with a USB device it does not know about (as W7 comes packaged out of the box). W7 searches the web by default and then says cannot find a driver and offers no other choices. You need to navigate to Device Manager, find the "Other Devices"->USB to ST4 Astrogene\_1000 Double click it, select Driver tab then "Update Driver" ->"Browse my computer for driver software" Point to where you extracted the INF files to and when asked click "install this driver software anyway"

The driver for the USB ST4 does not add any code to your system, it only invokes the supplied by Microsoft USBSER driver.

End update Dec 24, 2009

Install instructions for Astrogene1000\_stuff USB to ST4 autoguide output Windows drivers and ASCOM drivers

## **Windows INF file**

Do –not- insert the unit yet!

Download the INF file:

Extract to some directory on your PC

Insert the unit

New Hardware found pops up, select 'No, not this time', Click Next

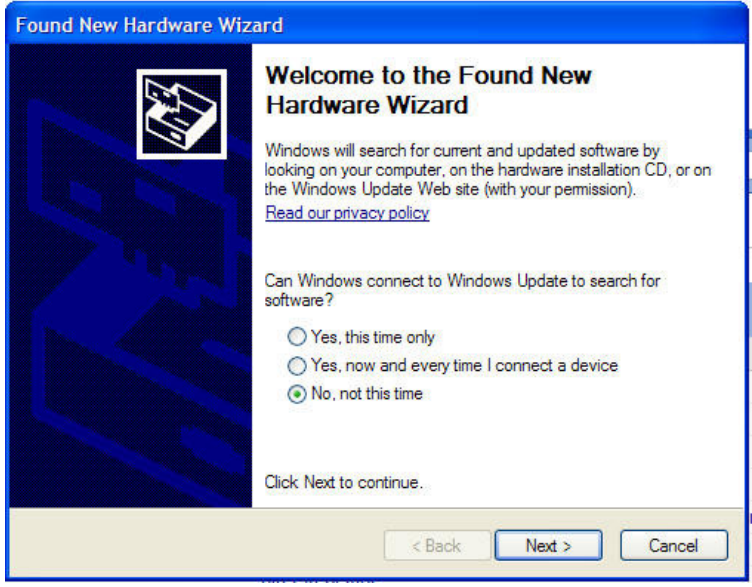

Select "Install from specific location, click Next<br>Found New Hardware Wizard

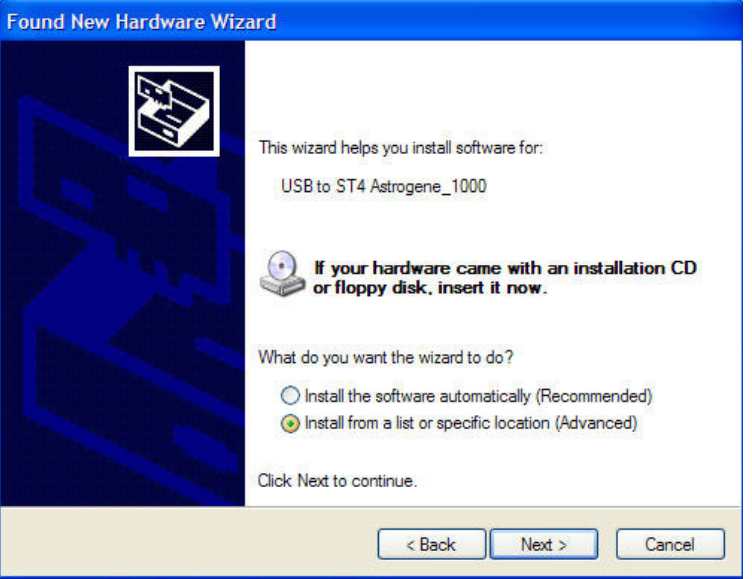

Browse to the directory where you extracted the INF file to, click next

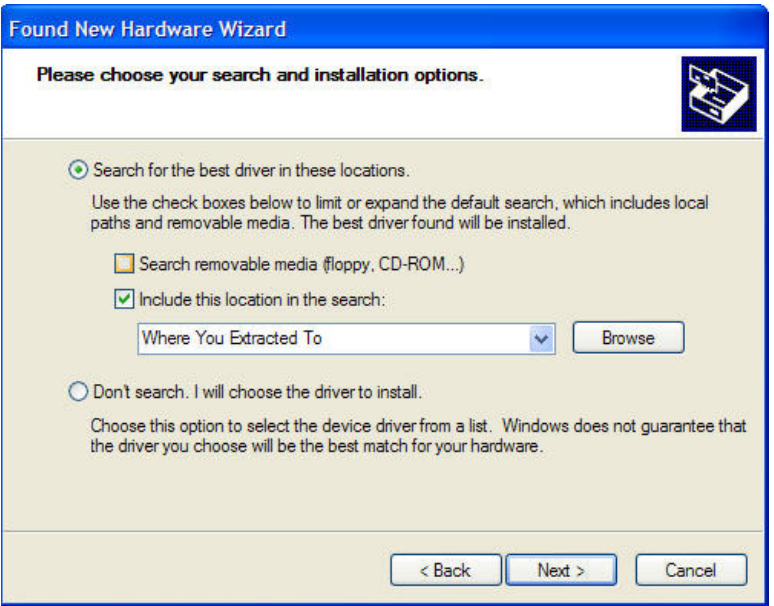

Driver install (if not signed comes up, click Continue/Install Anyway)

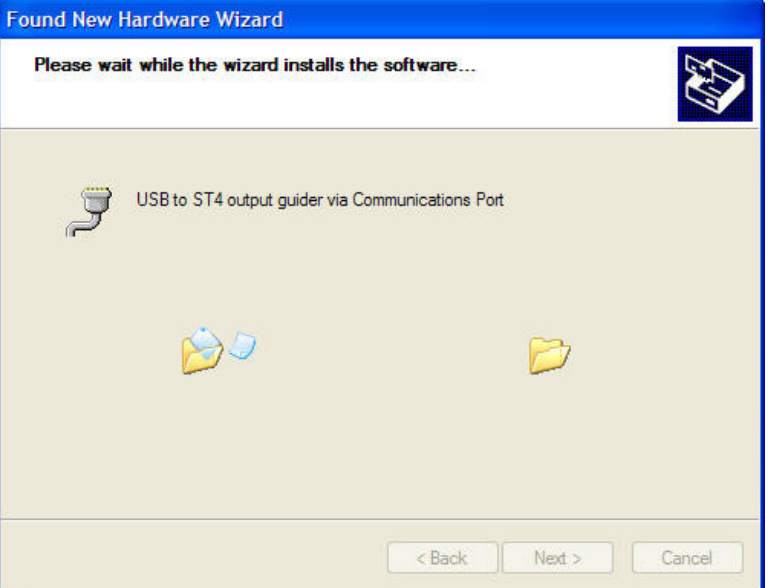

Driver installed, click Finish

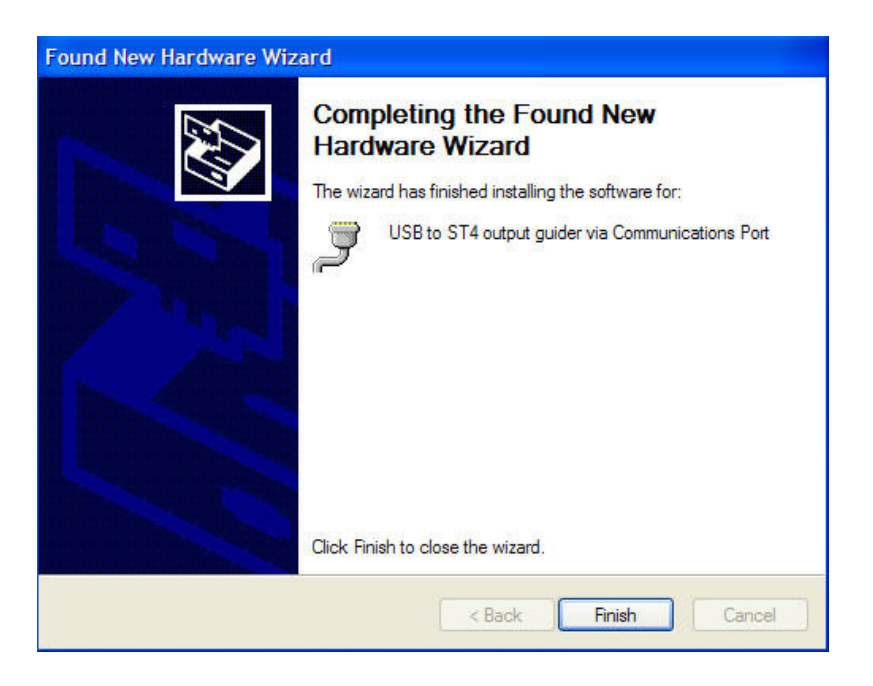

Open up Start->Settings->Control Panel->DeviceManager and Open 'Ports (Com & Lpt)'

This shows you the port the device installed to:

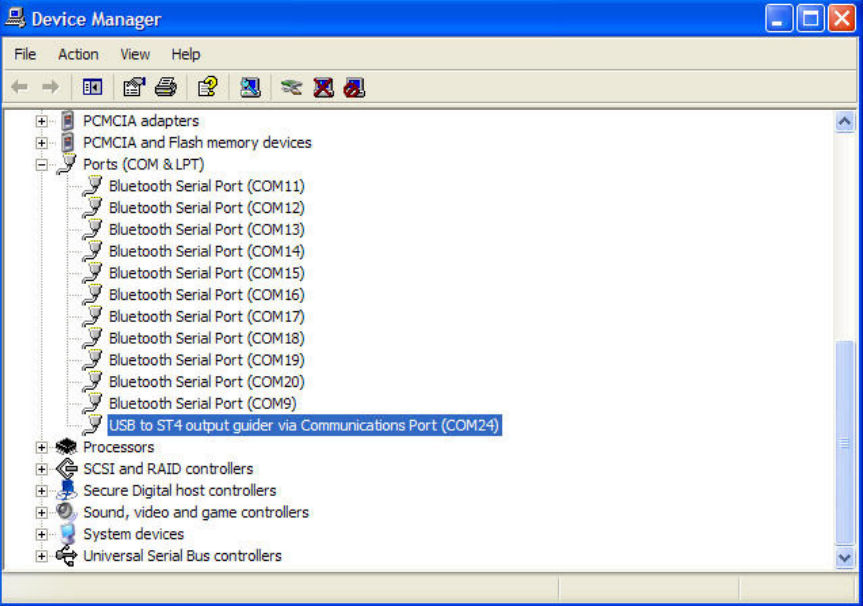

You can change the default port, double click the entry and the following shows:

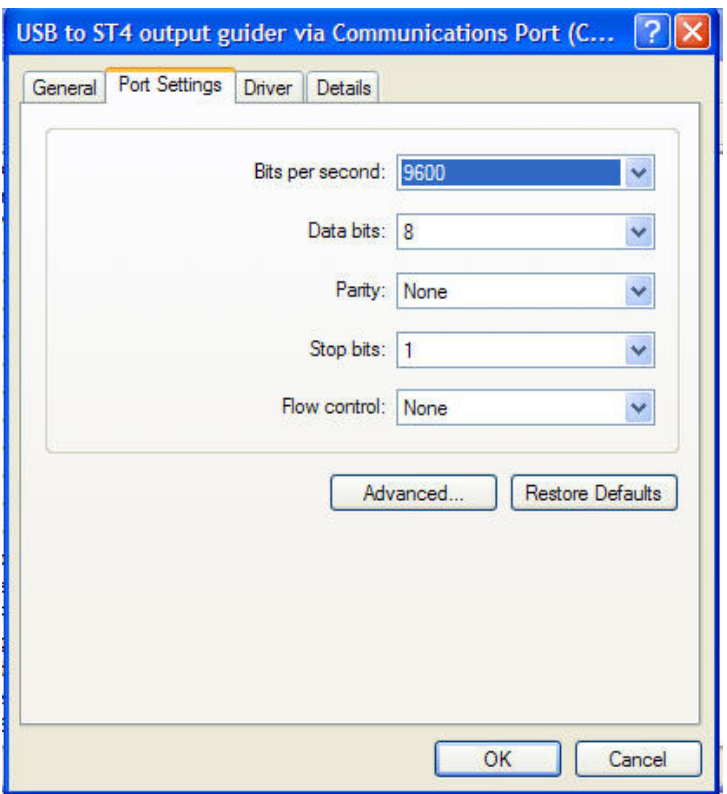

Click 'Advanced', the following shows:

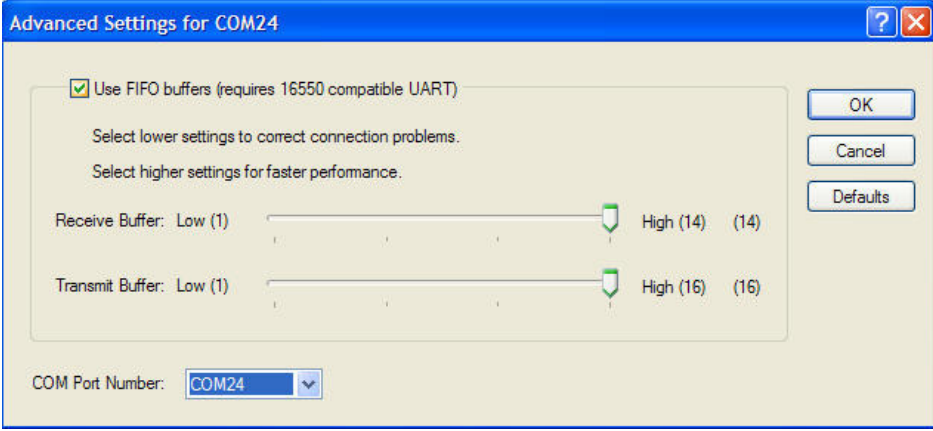

You can change the port number to an unused port from COM1 through COM32

All done!

## **ASCOM driver**

Update Dec 24, 2009

With the release of W7, the original manual install method needs tweaks to get around W7 security because it wants to copy files to directories batch files are not allow to get to so I generated an INNO Installer based version which works on XP/Vista and W7

> Assumes you already have ASCOM platform installed!! Download the EXE version of the installer for the GC USB-ST4 Double click it to execute

End Dec 23, 2009 update

Old, manual install method that –does not work- on W7!!

Download the ASCOM driver, extract to a folder Navigate to the extraction folder Execute reregister.bat This copies the driver to the ASCOM directories and registers it as a server in windows Close the CMD window that pops up Execute ScopeForUSBST4Guide.exe This will autoregister the driver in the ASCOM registry branch

And close this window by clicking in X in the upper right corner

You should now have Scope for USB-ST4 Guide available I the ASCOM Chooser

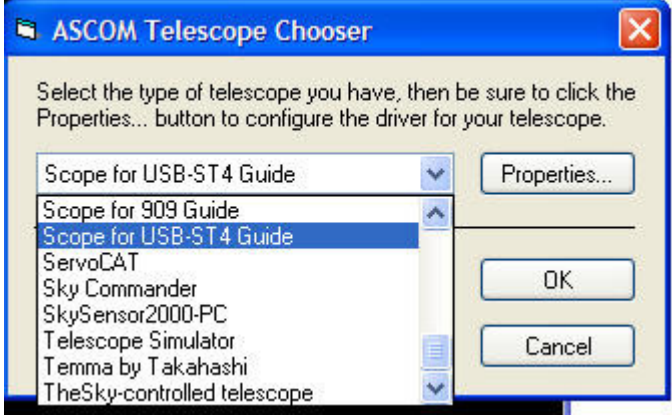